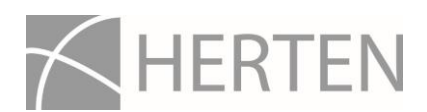

# Erinnerungsfunktion für den Abfallkalender der CityApp Herten aktivieren (Android)

## Was sind Push-Benachrichtigungen?

Push-Benachrichtigungen sind Meldungen einer App, die Sie direkt auf Ihrem Smartphone-Bildschirm erhalten, ohne die jeweilige App selbst öffnen zu müssen.

Die Push-Meldungen sind auch sichtbar, wenn die Bildschirmsperre aktiviert ist. Außerdem können Sie Ihre Push-Benachrichtigungen einsehen, wenn Sie die entsprechende Benachrichtigungsleiste vom oberen Bildschirmrand nach unten ziehen.

Für die nötige Aktualisierung muss eine Internetverbindung vorhanden sein. Zudem muss die App im Hintergrund laufen. Dies kann sich in einem erhöhten Akku-Verbrauch äußern.

#### Push-Benachrichtigungen für den Abfallkalender der CityApp Herten aktivieren:

Im Modul "Abfallkalender" können Sie unter "Mein Bereich" ihre persönlichen Einstellungen vornehmen. Hier wählen Sie den Straßennamen sowie die Hausnummer, für die Sie die Abfalldaten angezeigt bekommen lassen möchten. Dabei können Sie auch angeben, ob und wann Sie per Erinnerung an den nächsten Abholtermin erinnert werden wollen (einen Tag vor dem Abholtermin um 18 Uhr oder am Morgen des Abholtermins um 5 Uhr). Anschließend können Sie über das Kalenderblatt Ihre Abholtermine mit einem Stern markieren und in "Meine Termine" eintragen. Für Abholtermine, die Sie markieren, erhalten Sie eine Push-Benachrichtigung.

Für Smartphone-Geräte mit Android-Version 4.0 oder höher sollten die Push-Benachrichtigungen standardmäßig aktiviert sein. Die Push-Meldungen können Sie aber auch manuell aktivieren:

- 1. Öffnen Sie zum Aktivieren der Push-Benachrichtigungen die Android-Einstellungen.
- 2. Rufen Sie über "Anwendungen" den "Anwendungsmanager" auf.
- 3. Suchen Sie nun aus der Liste der installierten Apps die CityApp Herten heraus.
- 4. Setzen Sie den Haken bei "Benachrichtigungen zulassen".

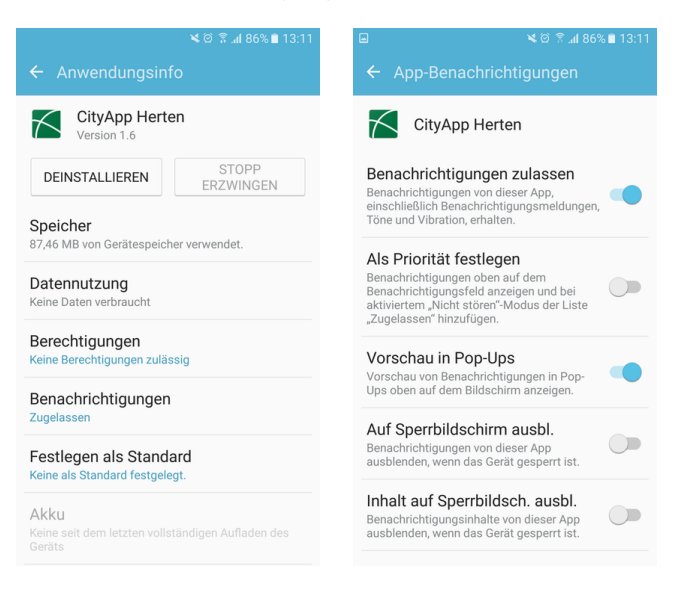

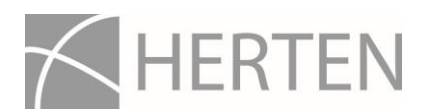

### Weitere Hinweise zur Funktionalität der App

Damit die CityApp Herten uneingeschränkt auf Ihrem Smartphone funktioniert, ist es wichtig, dass Sie immer das neueste Update auf Ihr Gerät herunterladen und installieren. Sollten Sie über Ihren Appstore keine automatische Benachrichtigung über neue Updates erhalten, schauen Sie bitte regelmäßig nach, ob die Appversion, die Sie nutzen, mit der im Appstore aktuell angebotenen Version übereinstimmt. Hier geht's lang zum [Google-Playstore.](https://play.google.com/store/apps/details?id=de.werdenktwas.herten.cityapp)

## Probleme mit der App?

Wenn Sie Fehler in der App feststellen, melden Sie diese bitte an die betreuende App-Agentur "Wer denkt was" an folgenden Kontakt: [support@werdenktwas.de](mailto:support@werdenktwas.de)

Die Mitarbeiterinnen und Mitarbeiter beantworten Ihre Fragen und prüfen alle eingehenden Fehlermeldungen.